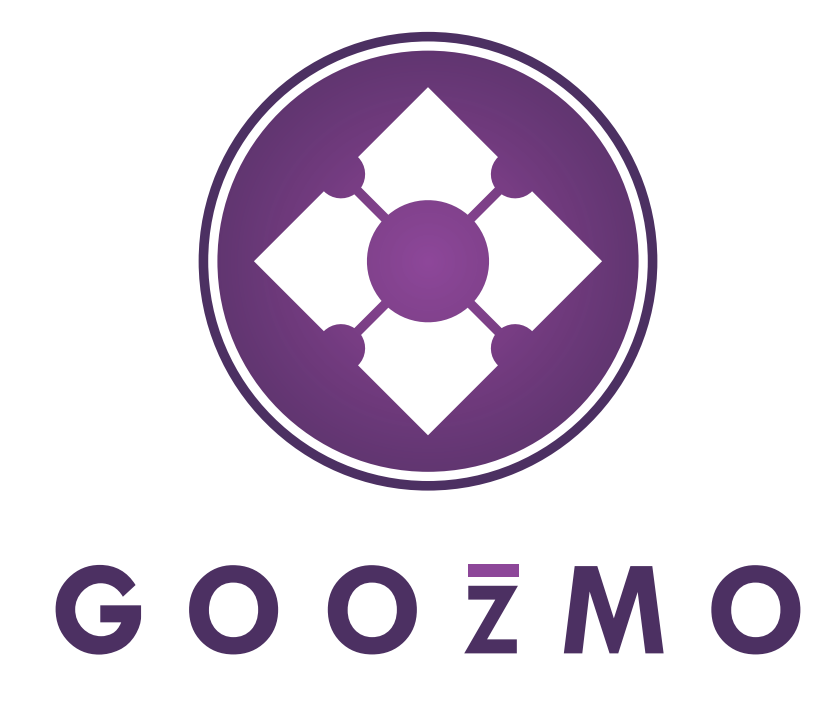

# EMAIL ACCOUNT SETUP

Goozmo LLC . 1877 Broadway Suite 702 . Boulder, Colorado 80302 . www.goozmo.com

Email Account Setup

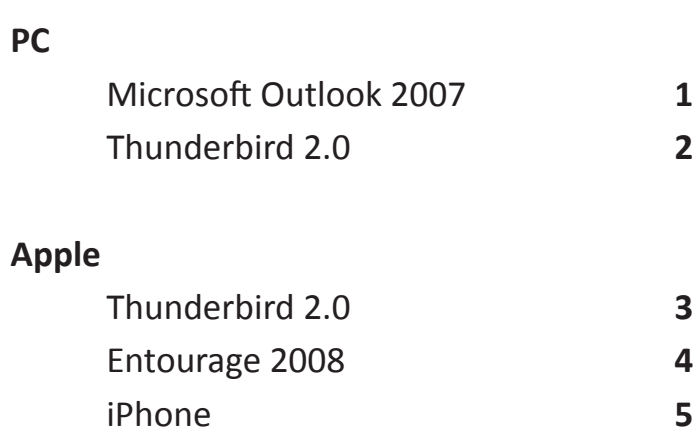

### **Microsoft Outlook 2007 - PC**

- 1. Click on 'Tools' 'Accounts'
- 2. Click on 'New'
- 3. Enter 'Your Name' this can be whatever you want it to be
- 4. Enter 'E-Mail Address' this is your full email address
- 5. Enter 'Password'
- 6. Retype your 'Password'
- 7. Check 'Maunally configure server settings or additional server types'
- 8. Click 'Next'
- 9. Select 'Internet E-Mail'
- 10. Set 'Account Type' to 'IMAP'
- 11. Enter 'Incoming Mail Server' mail.goozmo.com
- 12. Enter 'Outgoing Mail Server' mail.goozmo.com
- 13. Enter 'User Name' this is your full email address (ie name@name.com)
- 14. Enter 'Password'
- 15. Make sure 'Require logon using Secure Password' is NOT checked
- 16. Click on 'More Settings'
- 17. Click on the 'Outgoing Server' Tab
- 18. Check 'My outgoing server (SMTP) requires authentication'
- 19. Check 'Use same settings as my incoming mail server'
- 20. Click 'Ok'
- 21. Click 'Next'
- 22. Click 'Finished'
- 23. You are DONE!

# **Thunderbird 2.0 - PC**

- 1. Click on 'Tools' 'Account Settings'
- 2. Click on 'Add Account'
- 3. Select 'Email Account'
- 4. Enter 'Your Name' This can be whatever you want it to be
- 5. Enter 'Email Address' This is the email address you are setting up
- 6. Click 'Next'
- 7. Select IMAP
- 8. Enter 'Incoming Server' mail.goozmo.com
- 9. Click 'Next'
- 10. Enter 'Incoming User Name' this is your full email address (ie. name@name.com)
- 11. Click 'Next'
- 12. Enter 'Account Name' this can be whatever you want it to be
- 13. Click 'Next'
- 14. Review settings and click 'Finish'
- 15. Click on 'Outgoing Server (SMTP)
- 16. Select the account you just setup and click 'Edit'
- 17. Make sure 'Use name and password' is checked and your username is in the box
- 18. 'Use Secure Connection' should be set to 'No'
- 19. Click 'OK'
- 20. Click 'OK'
- 21. You are DONE!

# **Thunderbird 2.0 - Apple**

- 1. Click on 'Tools' 'Account Settings'
- 2. Click on 'Add Account'
- 3. Select 'Email Account'
- 4. Enter 'Your Name' This can be whatever you want it to be
- 5. Enter 'Email Address' This is the email address you are setting up
- 6. Click 'Next'
- 7. Select IMAP
- 8. Enter 'Incoming Server' mail.goozmo.com
- 9. Click 'Next'
- 10. Enter 'Incoming User Name' this is your full email address (ie. name@name.com)
- 11. Click 'Next'
- 12. Enter 'Account Name' this can be whatever you want it to be
- 13. Click 'Next'
- 14. Review settings and click 'Finish'
- 15. Click on 'Outgoing Server (SMTP)
- 16. Select the account you just setup and click 'Edit'
- 17. Make sure 'Use name and password' is checked and your username is in the box
- 18. 'Use Secure Connection' should be set to 'No'
- 19. Click 'OK'
- 20. Click 'OK'
- 21. You are DONE!

## **Entourage 2008 - Apple**

- 1. Click on 'Tools' 'Accounts'
- 2. Click on 'New'
- 3. Select 'IMAP' from the drop down
- 4. Click 'Ok'
- 5. Enter 'Account Name' this can be whatever you want it to be
- 6. Enter 'Name' this can be whatever you want it to be
- 7. Enter 'Email Address' this is your email address
- 8. Enter 'Account ID' this is your full email address (ie name@name.com)
- 9. Enter 'IMAP Server' mail.goozmo.com
- 10. Enter 'Password'
- 11. Click on 'Save my password in my Mac OS keychain'
- 12. Enter 'SMTP Server' mail.goozmo.com
- 13. Click on 'Click here for advanced setting options'
- 14. Check 'SMTP Server Requires Authentication'
- 15. Check 'Use same settings as receiving mail server'
- 16. Click close button
- 17. Click 'Ok'
- 18. You are DONE!

# **iPhone - Apple**

- 1. Click on 'Settings'
- 2. Click on 'Mail, Contacts, Calendars'
- 3. Click on 'Add Account'
- 4. Select Other, and click 'Add Mail Account'.
- 5. Enter your name, and your email address and your password, and click 'Save'
- 6. Make sure the account type slider is set to IMAP
- 7. Under Incoming Mail server, make sure that the Host Name is set to mail.goozmo.com
- 8. Make sure that your User Name is set to your full email address
- 9. Enter your Password
- 10. Under Outgoing Mail server, make sure that the Host Name is set to mail.goozmo.com
- 11. Make sure that your User Name is set to your full email address
- 12. Enter your Password
- 13. Click 'Save'
- 14. The iPhone will prompt you to continue without SSL. Say yes. It may do this twice.